## **Déroulement d'une séquence**

Les enfants observent la scène. Lorsque l'un d'eux a trouvé une erreur, il vient la montrer et explique pourquoi c'est une erreur.

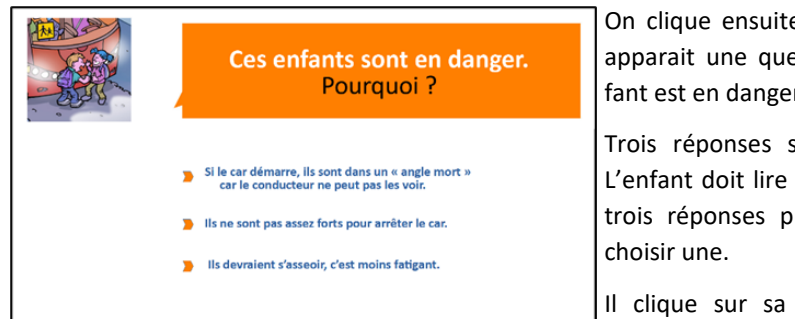

On clique ensuite sur l'erreur et apparait une question « Cet enfant est en danger. Pourquoi ? »

Trois réponses sont proposées. L'enfant doit lire à haute voix les trois réponses proposées et en

Il clique sur sa proposition de réponse.

**GAGNÉ!** 

Ne reste ni devant ni le long du car, le conducteur ne neut pas te voir. tu es dans « un angle mort ». **CONTINUER** 

**PERDU...** 

Ne reste ni devant ni le long du car le conducteur ne neut pas te voir tu es dans « un angle mort ». **CONTINUER** 

2 possibilités s'offrent à lui :

- La réponse est bonne et c'est « GAGNÉ ». L'enfant doit lire la « phrase -conseil » puis il clique sur la flèche « CONTINUER » ;
- La réponse est fausse et c'est « PERDU ». L'enfant doit lire la « phraseconseil » et on lui demande de faire une nouvelle proposition en cliquant sur la flèche « CONTINUER » puis sur la même erreur que précédemment ; le but est d'arriver à la bonne réponse.

L'animateur peut alors cocher la case sur la grille-mémoire pour éviter de revenir sur des erreurs déjà traitées.

Lorsque l'on a trouvé toutes les erreurs d'un tableau, on passe au suivant mais pas forcément à la suite ; une flèche permet d'accéder à la « SCÈNE SUIVANTE » (NOTE 4).

*NOTE 5 : On peut utiliser ce jeu de façon individuelle par groupe très restreint, pas plus de 4 enfants. L'animateur, avec sa grille, peut alors cocher pour chacun des enfants les erreurs trouvées. On peut imaginer que le gagnant est le premier à avoir trouvé toutes les réponses.*

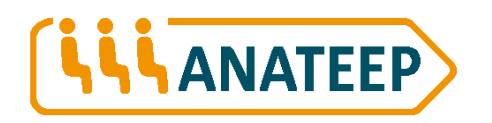

Association Nationale pour les Transports Éducatifs de l'Enseignement Public 8 rue Édouard Lockroy - 75011 PARIS www.anateep.fr

# Il est où le danger ?

Ce jeu s'adresse aux jeunes élèves du cycle 3, à des enfants de 9 à 12 ans environ. Il est téléchargeable sur le site de l'ANATEEP.

Le fichier ZIP téléchargé comprend 6 fichiers :

- *Note.pdf*, avec les explications pour l'utilisation du jeu, le document que vous lisez,
- *Fiches.pdf*, trois fiches de contrôle pour les trois scènes à étudier,
- *Jeu-des-erreurs.odp* qui contient les trois tableaux du jeu,
- *Jeu-des-erreurs-LE-MATIN.odp* avec la seule scène du départ tôt le matin,
- *Jeu-des-erreurs-DANS-LE-CAR.odp* avec le seule scène au cours du trajet,
- *Jeu-des-erreurs-LE-RETOUR.odp* avec la seule scène de la descente du car le soir.

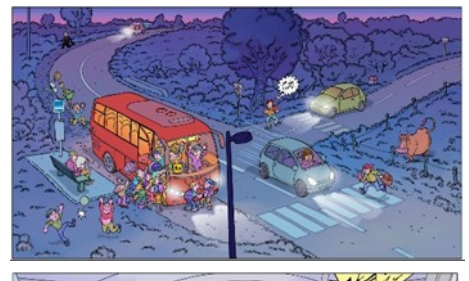

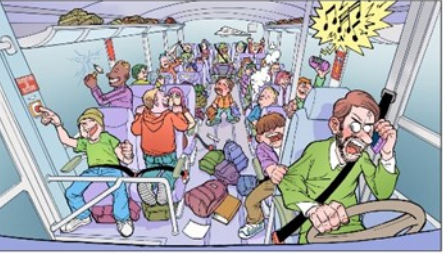

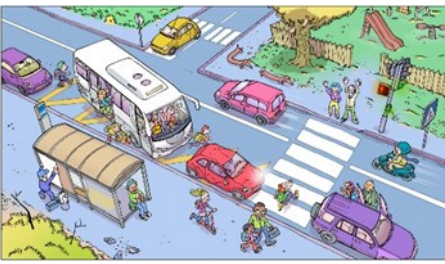

Le jeu est composé de 3 tableaux et consiste à trouver des erreurs (des situations dangereuses) dans chacun d'entre eux, 29 au total :

- 8 sur le tableau « le matin »,
- 13 sur le tableau « dans le car ».
- 8 sur le tableau « le retour ».

Il n'y a pas d'ordre préférentiel dans l'utilisation des 3 tableaux. Toutefois, dans le fichier *Jeu-des-erreurs.odp*, comprenant les trois scènes, celles-ci se suivent dans cet ordre.

Dans une classe, il est préférable d'utiliser ce jeu avec le groupe en entier, l'enseignant jouant le rôle d'animateur.

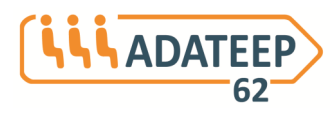

12 Place Jean Moulin « Hôtel du Département 62000ARRAS www.adateep62.jimdo.com adateep62@orange.fr

### **Démarrer le jeu**

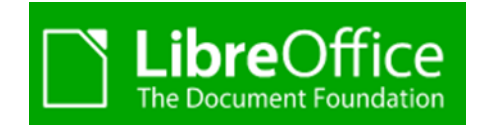

Pour utiliser le le jeu, il faut avoir la suite « LibreOffice » sur son ordinateur : une suite bureautique libre et gratuite téléchargeable à *<https://fr.libreoffice.org>*.

Cette suite comporte plusieurs modules : *Writer* le traitement de texte, *Calc* le tableur, *Impress* le module de présentation, *Draw* une application de dessin et d'organigrammes, *Base* une base de données et interface de base de données et *Math* pour l'édition de formules mathématiques.

Le lancement se fait avec le module Impress de LibreOffice.

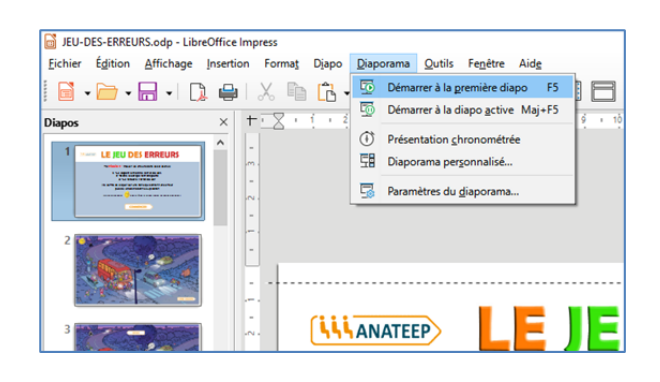

En cliquant sur le nom du fichier, *Jeu-des-erreurs.odp* par exemple, le module s'ouvre avec l'ensemble des diapositives.

Pour lancer effectivement le jeu, il faut cliquer sur *Diaporama*, puis, dans la fenêtre qui s'ouvre, sur *Démarrer à la première diapo.*

### **Commencer le jeu**

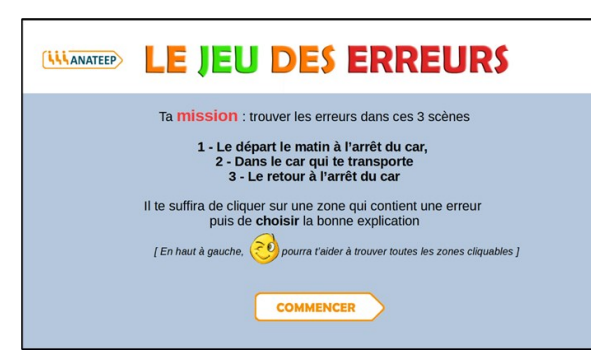

raître la première scène à étudier par les enfants.

Il s'agit ici de la première diapositive du diaporama *Jeu-des-erreurs.odp* qui comprend les trois tableaux ; les trois scènes sont ici répertoriées pour la mission à réaliser par les élèves.

Le clic sur la flèche « COMMENCER » fait appa-

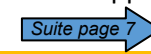

*NOTE 1 : Pour les autres diaporamas, seule la « mission » correspondant au diaporama est notée.*

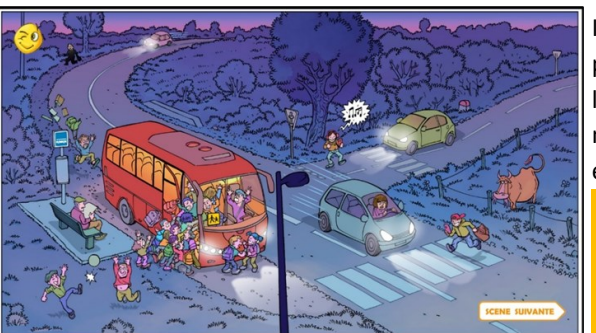

Ils découvrent alors l'image représentant une scène de la circulation à la montée dans le car un matin d'automne lorsqu'il fait encore sombre.

*NOTE 2 : Pour les diaporamas ne présentant qu'un seul tableau, c'est l'image correspondant à la scène adéquate qui apparaît.*

*(voir également la note 4).*

<mark>NOTE 3 : En bas et à droite de </mark>a la possibilité de passer à la scène suivante par le *l'image se trouve une flèche avec* clic sur la flèche au bas et à droite de l'image. Possi-*« SCÈNE SUIVANTE » qui permet* bilité utile et utilisable lorsque toutes les erreurs *de trouver la scène des erreurs* d'une scène ont été trouvées ou bien lorsque l'anidans le car, puis celle du retour mateur veut étudier une autre scène.

Dans le diaporama composé des trois tableaux, il y

L'ordre est le suivant : d'abord le matin à la montée, puis dans le car et enfin le soir à l'arrivée.

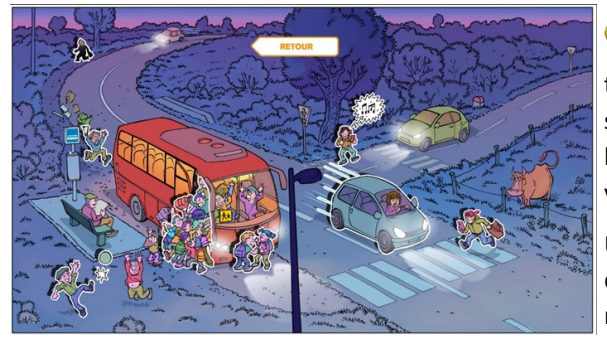

En haut à gauche de l'image de la scène à étudier se trouve ce smiley. En cliquant dessus, vous découvrez en surbrillance les zones d'erreurs à trouver (*dessin ci-contre*).

Une flèche « RETOUR » permet de revenir à l'image précédente ne comportant aucune indication particulière.

Cette possibilité est surtout intéressante pour l'animateur, il n'est pas utile, au moins dans un premier temps, de la montrer aux enfants.

*NOTE 4 : Pour la dernière scène de ce diaporama ainsi que pour les autres diaporamas à scène unique, la flèche « SCÈNE SUIVANTE » est remplacée par la flèche « TERMINER » qui renvoie au début du diaporama.*

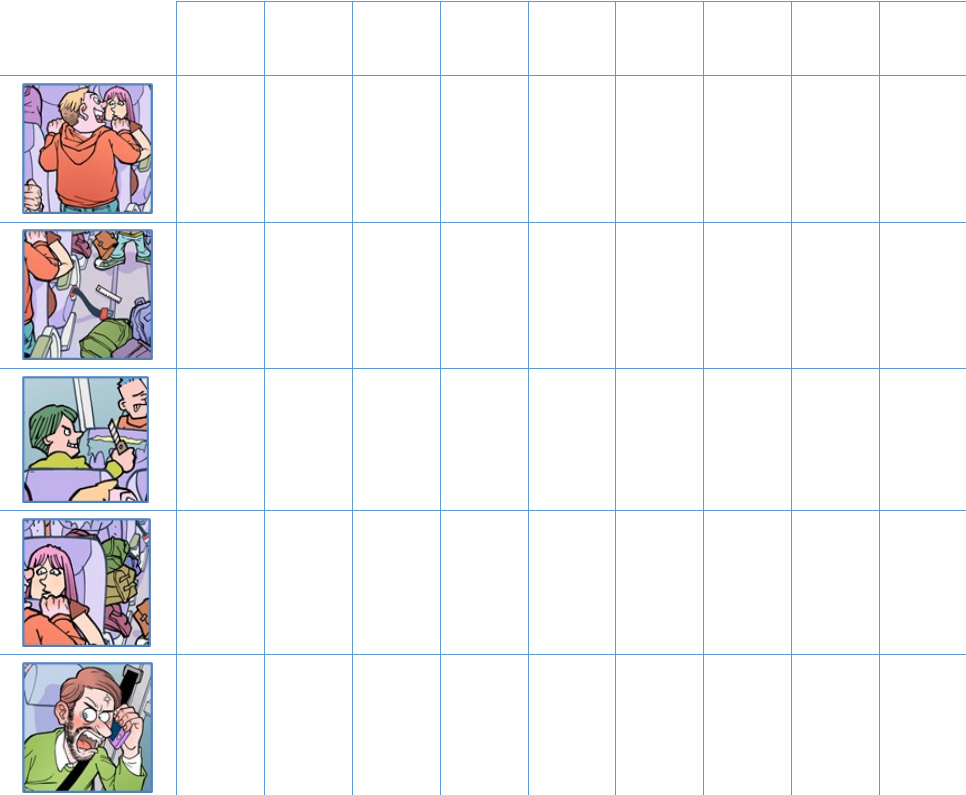

# **Fiche de contrôle « le matin »**

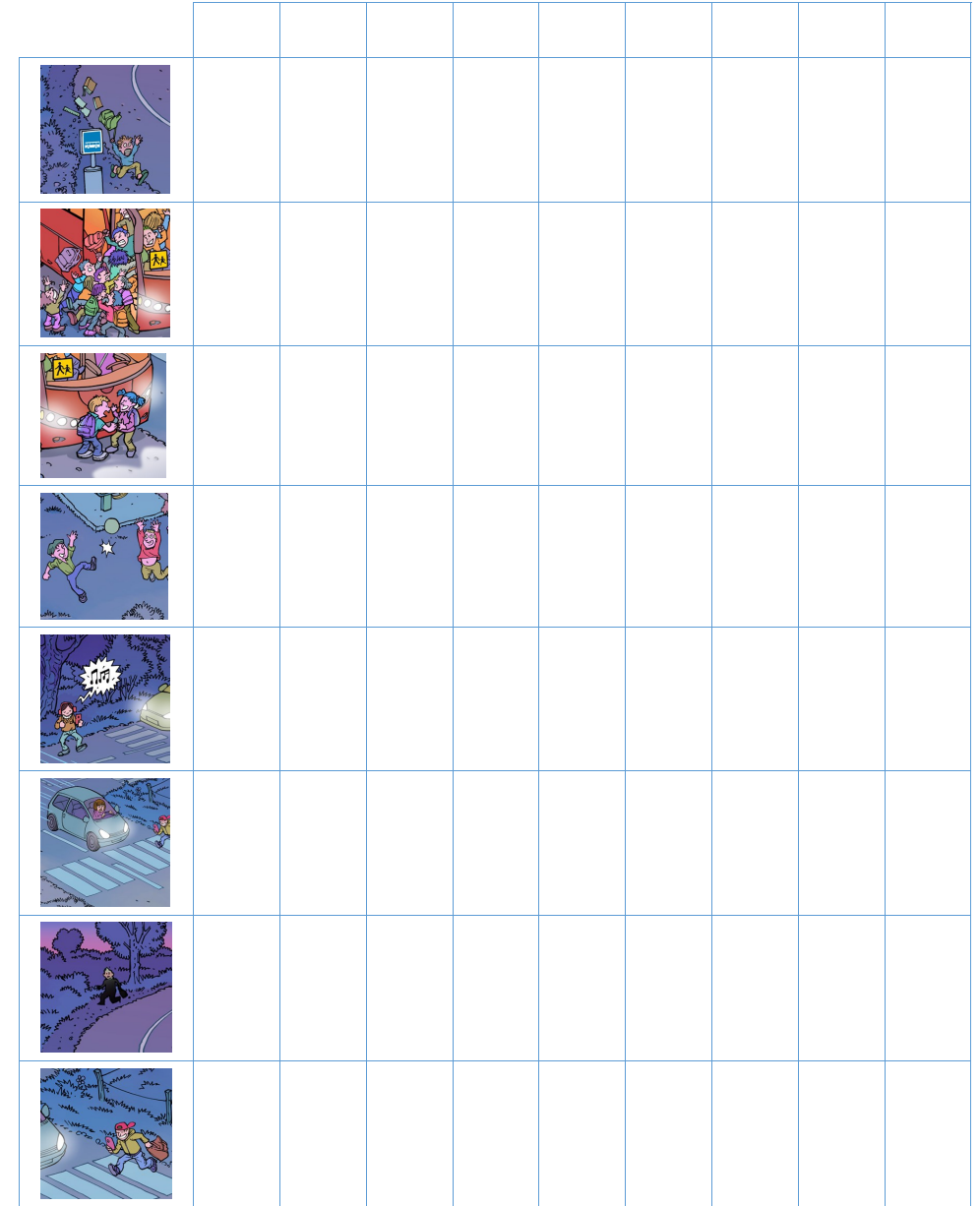

## **Fiche de contrôle « le retour »**

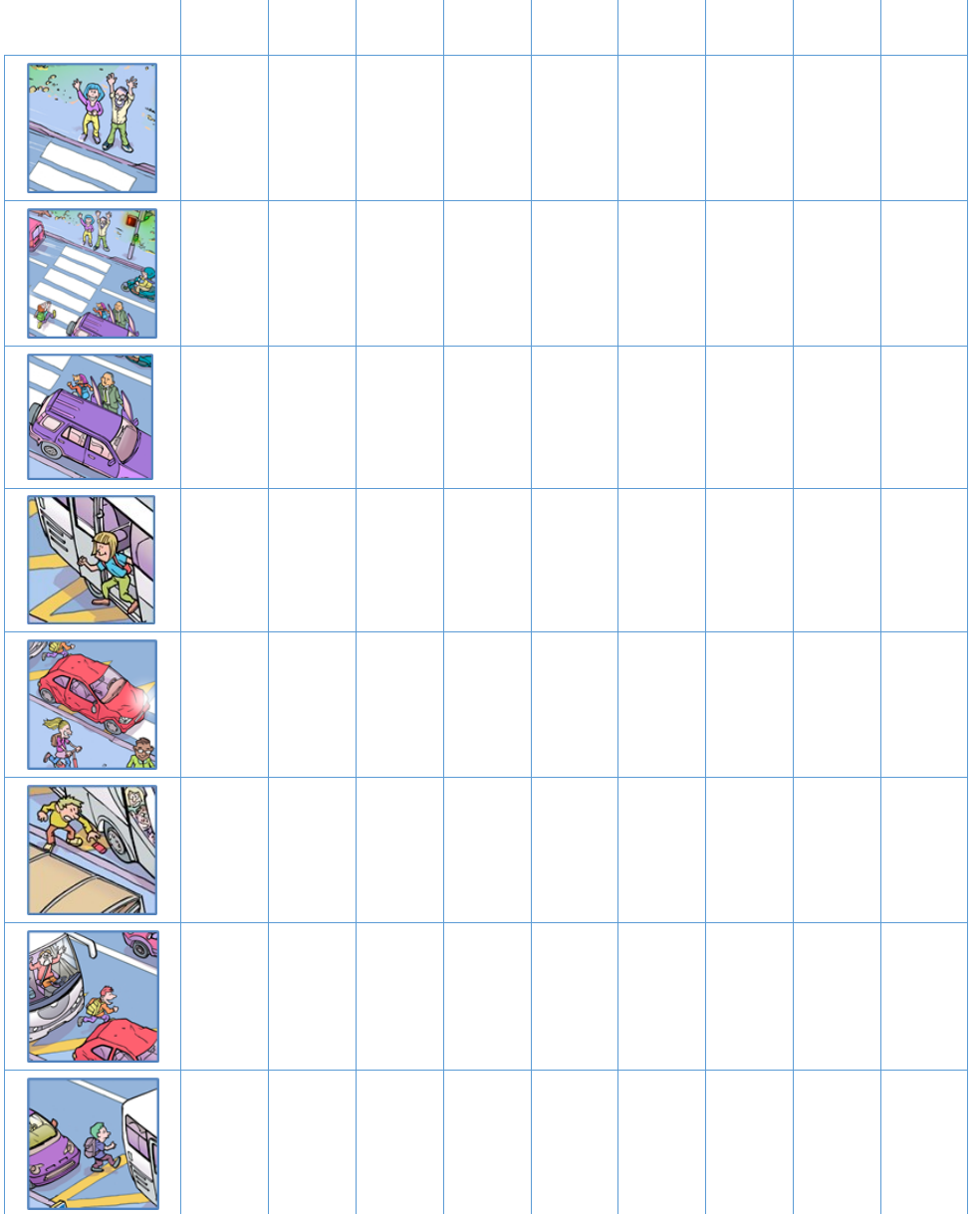

# **Fiche de contrôle « dans le car »**

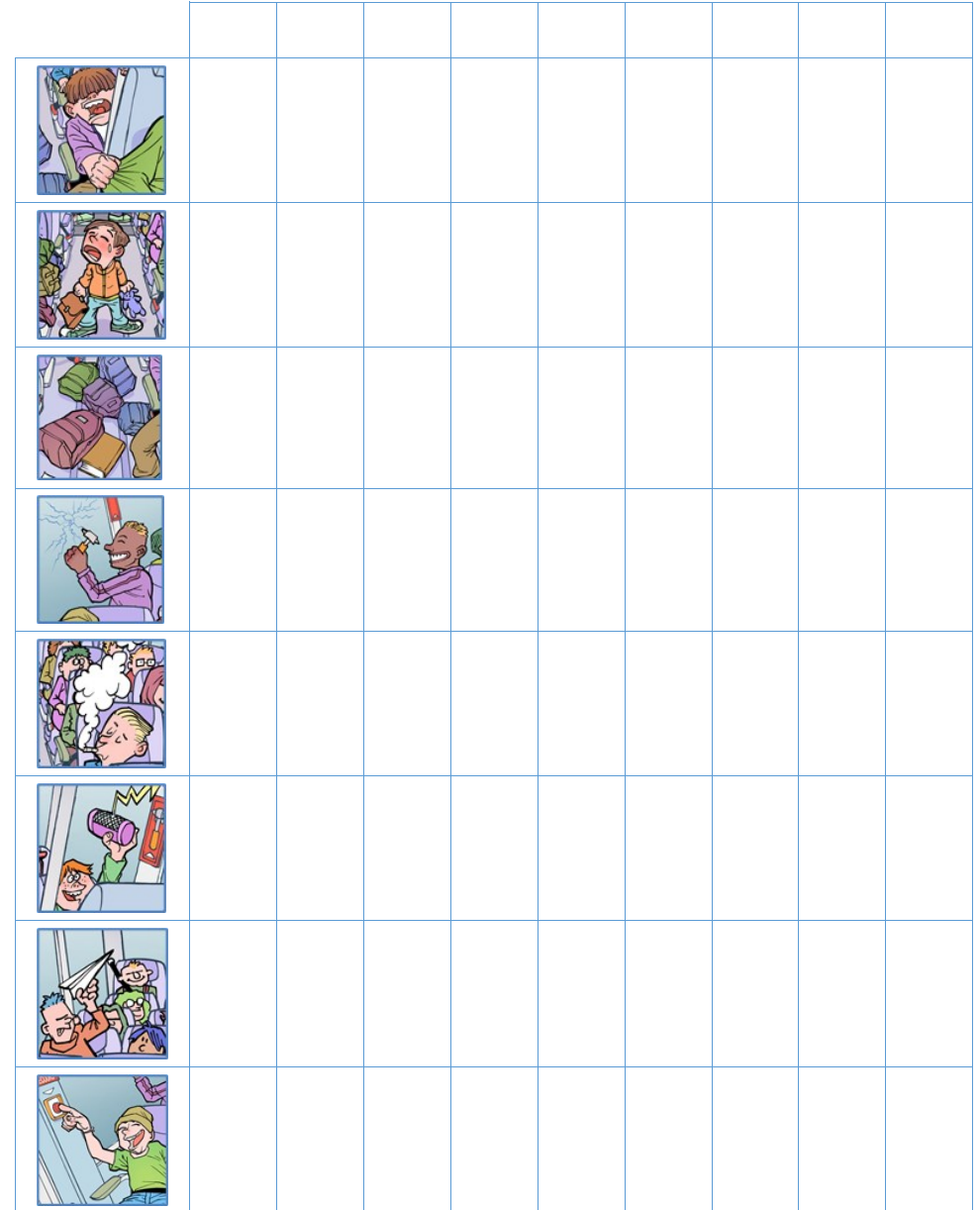